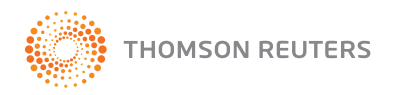

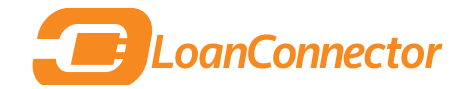

# DEALSCAN QUICK REFERENCE GUIDE

## **DEALSCAN**

The DealScan database — accessible through Thomson Reuters LPC's LoanConnector platform — is the world's number one source for comprehensive, reliable historical deal information on the global loan markets. DealScan is intuitive, user-friendly and powerful, featuring nearly 200 search fields.

Utilize this Quick Reference Card to drill down and understand the most common tasks performed using DealScan.

## SUPPORT

AMERICAS: (1) 646-223-6890 (select opt. 2, then opt. 1) | lpc.americas@thomsonreuters.com ASIA-PACIFIC: Asia-Pacific — (852) 2294-8853 | lpc.asiapacific@thomsonreuters.com Japanese language support — (81) 120-161-916 EMEA: (44) 800-44-2000 (select opt. 4, then opt. 3) | lpc.europe@thomsonreuters.com

## GETTING STARTED

To use DealScan, begin by going to the LoanConnector platform: http://www.loanconnector.com. Enter your e-mail address in the username field and your LoanConnector password in the password field.

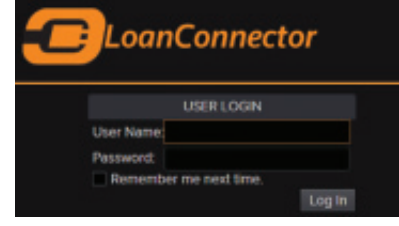

From there, click the DealScan tab along the top portion of the page.

## DEALSCAN SEARCH

Navigating DealScan is easy: The default screen is populated with headers that contain possible search items. Click "Collapse All" to see the full headers available, then expand each header as needed to expose and select the fields you want. Conversely, you can click "more fields" to expose the same customization fields in a pop-up window and make your selections from there. Once you've made your selection, click "update selected fields". Selections are reflected in search fields on DealScan main page. Once fields are set, they remain until you change them.

Users are encouraged to do broad-based searches in DealScan. After entering criteria in search fields, click report type and currency, then run report. When the details are returned, you will notice that DealScan has further broken down your results in fields on the left hand side. Navigate through these results to further drill down; after you select, click refresh and a new, refined search takes place. Once you have completed your search, you can scroll through to view the highlights of the tranche. You can also alter the report type by using the drop-down menu. Other options available include Chart (further customizable within the tool; the chart that's generated can be exported), Custom Report, Detailed Report, League Table Report, Bank Inventory Report and Totals and Averages Report.

#### DEALSCAN NAVIGATION TIPS

To fully understand the intuitive, powerful nature of DealScan and its tools, this guide will walk you through a standard sample search.

Dealscan allows you to search on a broad range of information and utilize predefined filters to narrow your search results and quickly get you the information you are looking for. For instance, if you were looking for loan information in the Western European Automotive market, you can perform an initial search based on those criteria in a Deal List report (or any report type) and then filters to redefine your results:

1. Under "Borrower" in the search fields drop down, click "Edit Criteria" next to Region. Select Western Europe, then click the right-facing arrows to add it to your search criteria. Click save.

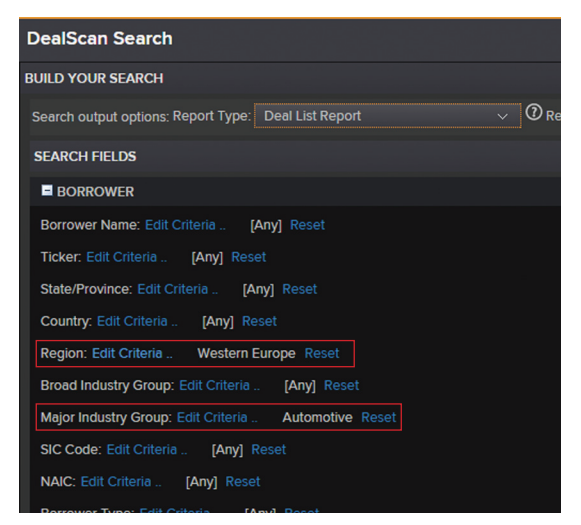

- 2. In the same section, click "Edit Criteria" alongside Major Industry Group. Select Automotive, then click the right-facing arrow to add it to your search criteria. Click save.
- 3. Make sure Report Type is selected in the Search Output Options section, select your Report Currency (in this case, the Euro) then click "Run Search."

In this example, that broad search yielded 1,649 results probably more than most users want or need. We will get to the fast, intuitive way DealScan helps you narrow your focus in a moment. But first, take a look in the main window to see

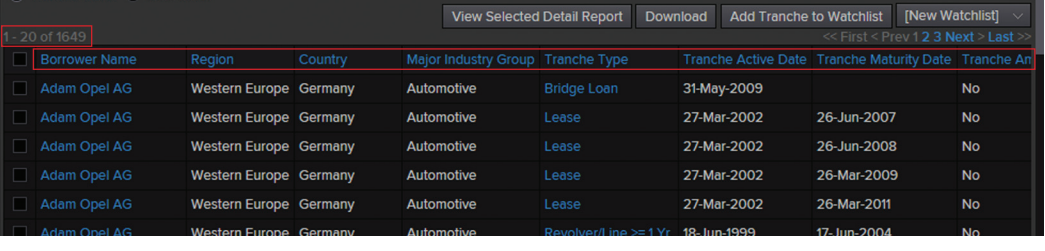

the breadth of content DealScan has returned. The deals listed in your results are broken down by and are searchable by myriad criteria, including Borrower Name, Tranche Type, Tranche Active Date, Market Segment, Average Bid, Average Ask, and many more. As with the rest of LoanConnector, all blue fields in DealScan are clickable. Click the name of the company and you're taken to that company's **Company Page**\* in LoanConnector. Clicking on the Tranche Type opens a box with full details on the tranche. Clicking the check box alongside any deal listed enables you to add the tranche to your Watchlist\*.

For more information on Company Pages, Watchlists, and everything else LoanConnector offers, consult your LoanConnector Quick Reference Guide, available at www.loanpricing.com/newloanconnector or by contacting your Thomson Reuters LPC representative.

Now — to narrow those results.

On the left side of the page, notice that DealScan has provided a detailed breakdown of the 1,649 results generated by the search. For this example, let's narrow by clicking the Takeover filter in the Deal Purpose window, which DealScan has shown will narrow our results to 60 deals. A pop-up window opens, telling us the filter has been changed. Click Refresh.

The new records are displayed in the main window as before, and the left hand navigation has updated too - showing further ways in which our search can be filtered.

From there, let's filter the results even further.

In the Tranche Type window click "Term Loan" (Deal Scan has told us there are 23 records), then click refresh in the pop-up window. Again, the new search results are displayed in the main window, and the left hand navigation is showing ways to drill down further if that's desired.

If you want to display your results in something other than the Deal List Report, just go to the Report Type drop-down menu and select from the other available options: Chart, Custom Report, Detailed Report, League Table Report, Bank Inventory Report, and Totals And Averages Report. You can run any report type at any time on any initial search criteria and/or filter categories that you have selected. Your results will conform to the report selected.

For this example, let's run a Totals And Average Report by selecting that option from the drop-down and clicking Run Report.

**E DEAL AMOUNT(EUR) (9)**  $0 \approx 0.5(2)$  $1^{\sim}$  10(15)  $10 \approx 50(73)$  $\frac{18}{50}$  ~ 100(172)  $100 \times 500(751)$ **E** DEAL PURPOSE (24) **General Purpose(513)** Leveraged Buyout(428) General Purpose/Refinance(166)<br>Recapitalization(139) Takeover(60) TRANCHE AMOUNT(EUR) (10)  $0^{\circ} 0.5(5)$ Great Britain Pound(18) U.S. Dollar(12) French Franc(2) Swedish Krona(2) TRANCHE TYPE (7) **Term Loan** Revolver/Line >=  $1$  Yr.(21) Revolver/Line < 1 Yr.(7) Other Loan(3) Acquisition Facility(3) SPREAD/MARGIN (3)  $0^{\sim}$  <100(8)  $100 \approx 225(15)$  $>= 450(3)$ **E BASE/REFERENCE RATE (2) LIBOR(19)** Euribor(7  $\blacksquare$  COUNTRY  $\sigma$ 

FORMAT YOUR RESULT Report Type: Deal List Re

Applied Filters Reset Filters

**FILTERS** 

Collapse/Expand All

Our results - maintaining the search criteria we selected - now have been displayed in a Totals And Averages Report, which is also filterable by a number of criteria.

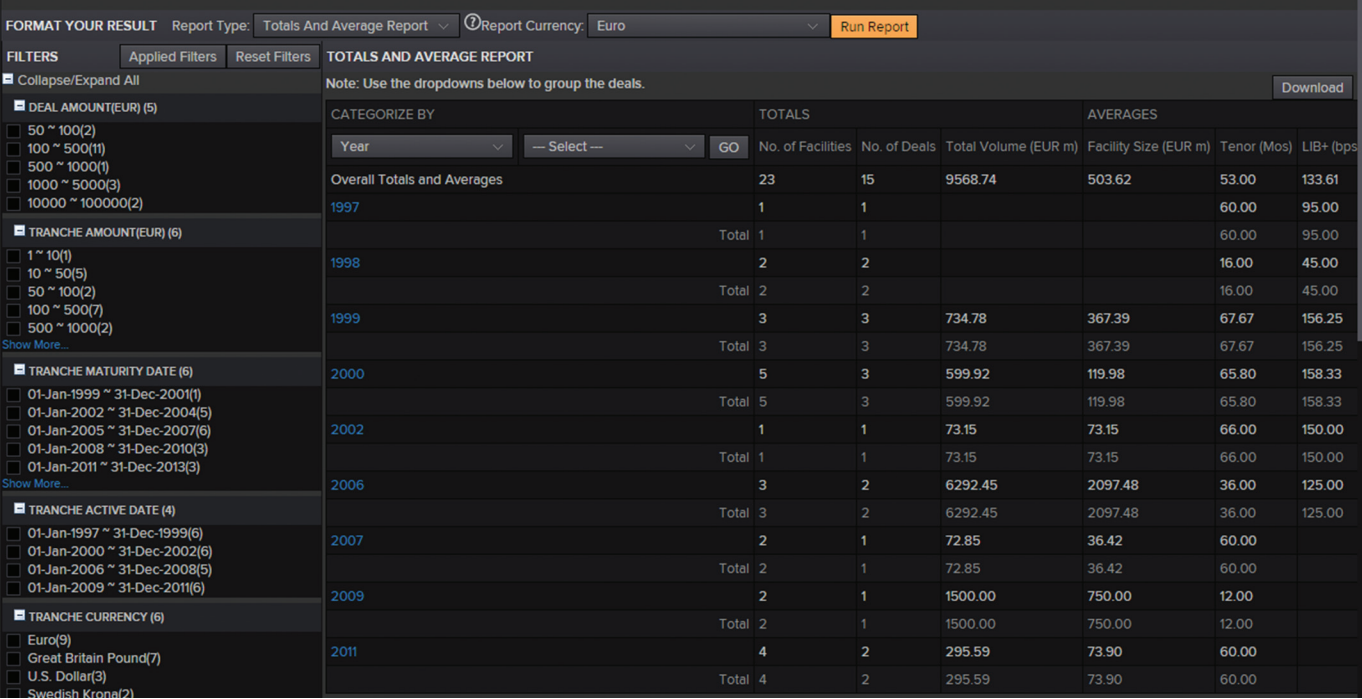

# NEW SEARCH FIELDS IN DEALSCAN

In addition to its new look and feel, intuitive new search functions and secondary loan market content, DealScan has added some new fields that loan market professionals will find useful:

## TRANCHE SECTION

- **Tranche CUSIP** has been added. CUSIPs are a common identifier for the loan market
- Country of syndication is a searchable field, which is useful for creating volume statistics similar to LPC published reports, and also useful for identifying cross-border deals.
- New Money, used to identify tranches with new money lent to the borrower has been added
- Amend & Extend flag, which identifies tranches that were amend and extended

## SECONDARY PRICING

All fields listed provide a gateway into LPC's secondary loan data

## SPREAD/FEE

- Floor: Users can search loans with a particular floor or floor range for margins.
- Original Issue Discount (OIDs): users can search for loans with OIDS.

## DEALSCAN HELP

If you need assistance while navigating DealScan, click the Help button on the top navigation bar in LoanConnector. LoanConnector help is thorough and powerful, covering every facet of the platform - including DealScan - in an effort to help you find the answer to your question. The User Guide portion is a logical guide covering the entire site and its functionality. Essentially, you can get the answer to any question about LoanConnector and DealScan by using the help tab.

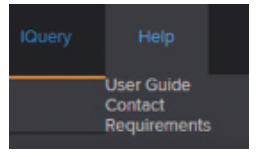

Thomson Reuters LPC recommends using Google Chrome as your browser when running LoanConnector. You may use Microsoft Internet Explorer 10 or higher or the most current version of Firefox, but Chrome is the preferred browser.

## **SUPPORT**

AMERICAS: (1) 646-223-6890 (select opt. 2, then opt. 1) lpc.americas@thomsonreuters.com

ASIA-PACIFIC: Asia-Pacific: (852) 2294-8853 Japanese language: (81) 120-161-916 lpc.asiapacific@thomsonreuters.com

EMEA: (44) 800-44-2000 (select opt. 4, then opt. 3) lpc.europe@thomsonreuters.com